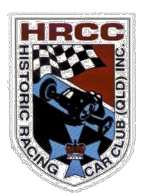

## 2021 Annual General Meeting

# Proxy Appointment

Dear member,

You have received an email from HRCCQ Inc with the following two (2) files as attachments:

- 2021 Proxy Form 1.pdf
- 2021 Proxy Form 2a.pdf

Both of the attachments are the same document, however, they differ slightly in that 1.pdf is a 'flat' document and 2a.pdf is a 'fillable' document.

Please feel free to use either document; we hope that the following suggestions assist.

-----------------------------------------------------------------------------------------------------------------

### Using '2021 Proxy Form - 1.pdf'

#### Suggestion (1)

Open the document - print the document - using a ball point pen, complete the document by hand and do one of the following:

- 1. Scan the document save it as a .pdf email it to  $info@hrec.org.au$
- 2. Use your mobile 'phone to take a photograph of the document save it as a .jpg email it to info@hrcc.org.au
- 3. Place the document into an envelope and (via Australia Post) send it to HRCCQ's post office address

#### Suggestion (2)

- 1. First action, go to https://get.adobe.com/reader and download/install 'Adobe Acrobat Reader DC', it's a free download.
- 2. Open '2021 Proxy Form 1.pdf' using 'Adobe Acrobat Reader DC'
- 3. From the right hand side of 'Adobe Acrobat Reader DC' select 'Fill & Sign'
- 4. Next screen: 'What do you want to do?' Select 'Fill and Sign'
- 5. Next screen: At the top of the screen select 'AB' to fill in the text boxes in the nomination form
- 6. At the top of the screen select 'Sign' to create a signature for the signature boxes in the nomination form
- 7. Complete the nomination form save it to your computer as your copy email it to info@hrcc.org.au

NOTE: For the purpose of this nomination a signature created in 'Adobe Acrobat Reader DC' is acceptable; what is important is that whatever is inserted must be done with the intention of giving authenticity to it as a signature.

-----------------------------------------------------------------------------------------------------------------

#### Using '2021 Proxy Form - 2a.pdf'

#### Sugestion (1)

- 1. Open '2021 Proxy Form 2a.pdf'
- 2. Click into the 'fillable' boxes and type the appropriate text information (Fillable boxes should display as colour 'blue')
- 3. In a signature box, enter a signature in the following format example:

Signature of Ima Memba (Replace 'Ima Memba' with your own name)

4. Save the document to your computer as your copy - email it to info@hrcc.org.au

NOTE: For the purpose of this nomination a signature created as above is acceptable; what is important is that whatever is inserted must be done with the intention of giving authenticity to it as a signature.

-----------------------------------------------------------------------------------------------------------------

If you require any assistance to complete the document please don't hesitate to email your request to info@hrcc.org.au

Peter Gilbert

**Secretary** HRCCQ Inc Management Committee